## **Adding a Vendor**

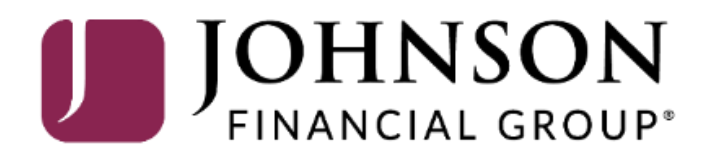

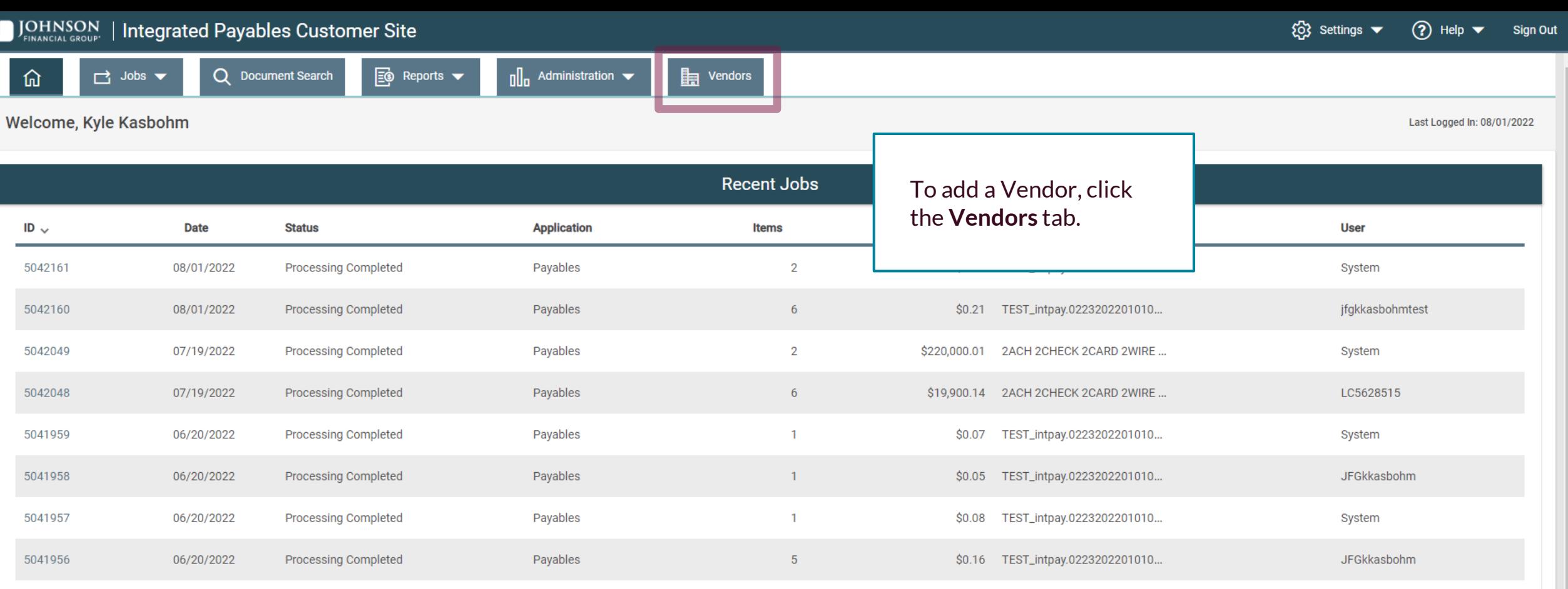

 $\Gamma$ 

04/28/2022

04/27/2022

5041816

5041815

Processing Completed

Processing Completed

Payables

Payables

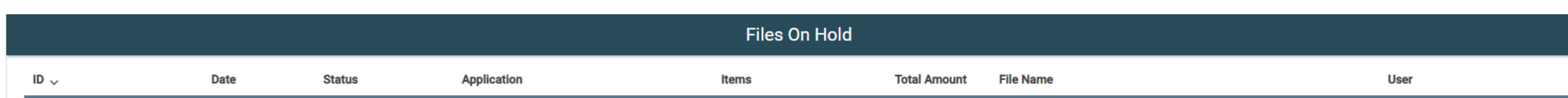

8

 $\overline{8}$ 

\$0.29 TEST\_intpay.0328202201010...

\$0.30 TEST\_intpay.0328202201010...

Items per page:  $10 \rightarrow$ 

 $| \langle \langle \rangle \rangle \rangle$ 

**DAVEAHNJFG** 

DAVEAHNJFG

1 - 10 of 14

 $\frac{1}{\sqrt{2}}$ 

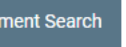

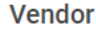

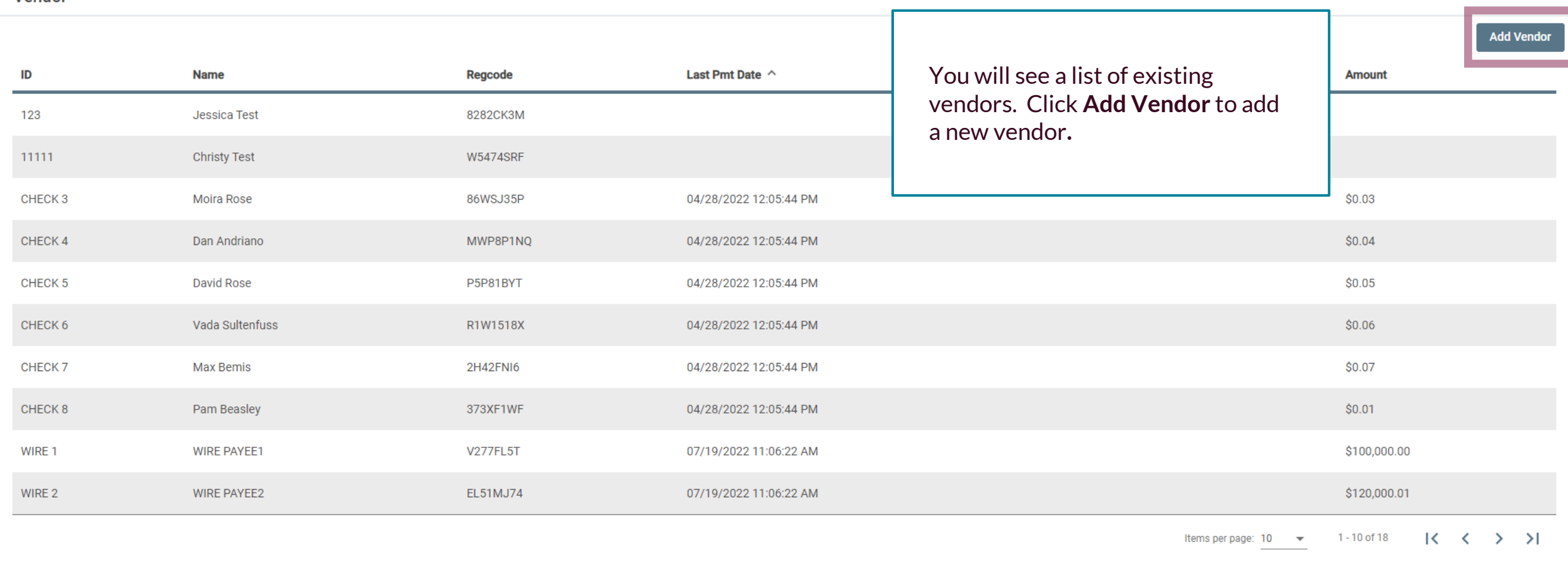

## **Add a Vendor**

Cancel

\* Regcode: Not Assigned \* Vendor Name: Stark Industries  $\mathrel{\mathop=}$ \* Vendor ID: StarkInd Check **ACH** vCard Wire \* Pmt Method: \* Non US Address:  $\blacksquare$ \* Address 1: 123 Shield Blvd Address 2: Address 3: Address 4: \* City: New York \* State/Territory: NY \* Zip Code: 10001 8887693796 \* Phone: \* Email: Stark@Shield.com \* Send Email: C

Fill in this page with the details of the vendor. Fields with a red asterisk (\*) are required.

Enter the email address of the vendor and activate the **Send Email** option to have an email generated to the vendor with instructions to register in the vendor portal.

Click **Save** when completed.

 $\overline{\phantom{a}}$ 

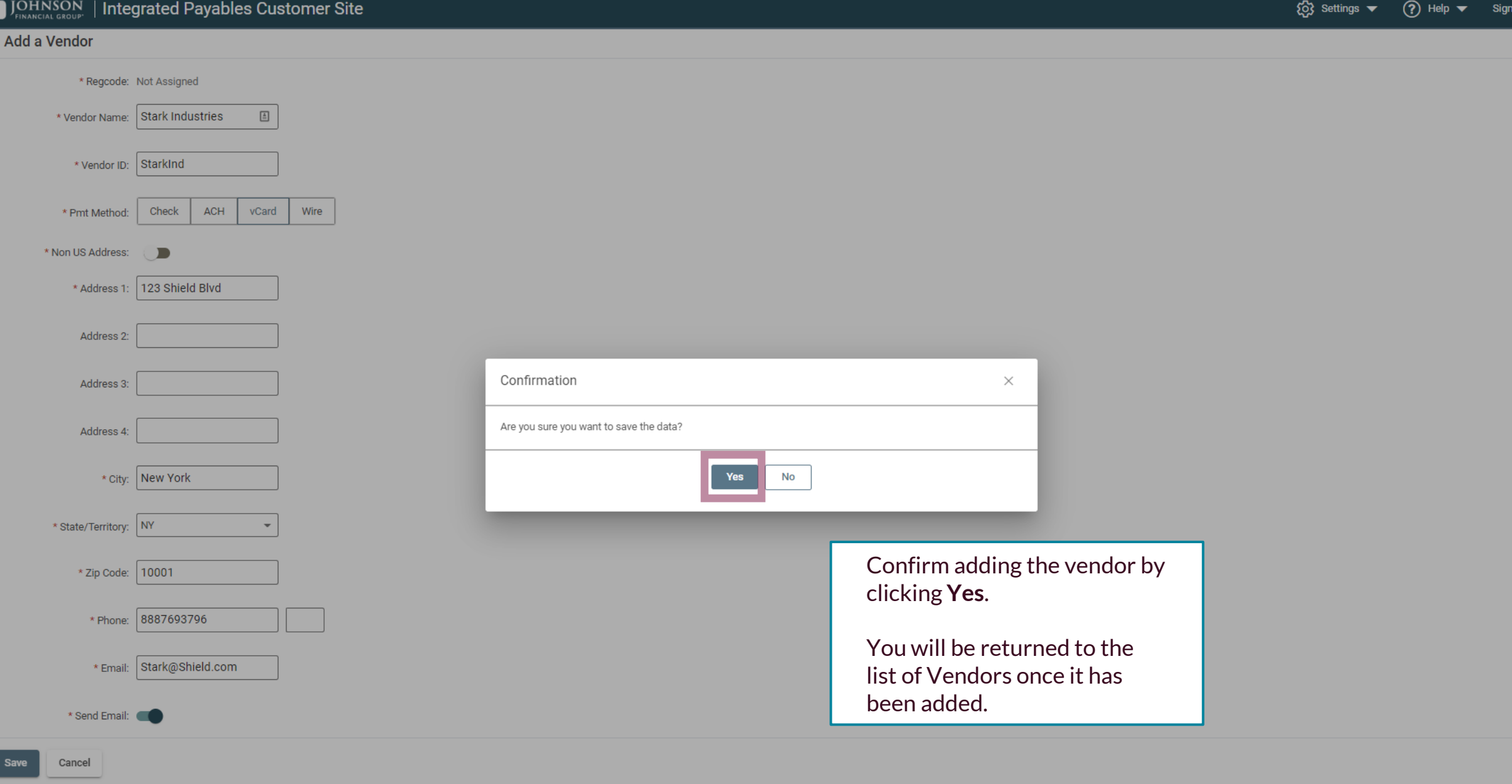

## **Thank You**

Additional Resources and Support

For additional resources, including "how-to" guides, please visit our online Client Resources page at <https://www.johnsonfinancialgroup.com/client-resources>

If further support is needed, please call our Treasury Management Support Center at 888.769.3796 or by email at [tmsupport@johnsonfinancialgroup.com.](mailto:tmsupport@johnsonfinancialgroup.com)

JohnsonFinancialGroup.Com

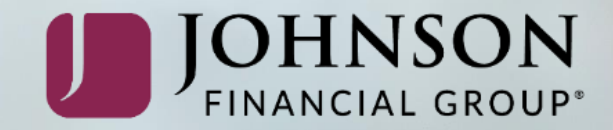